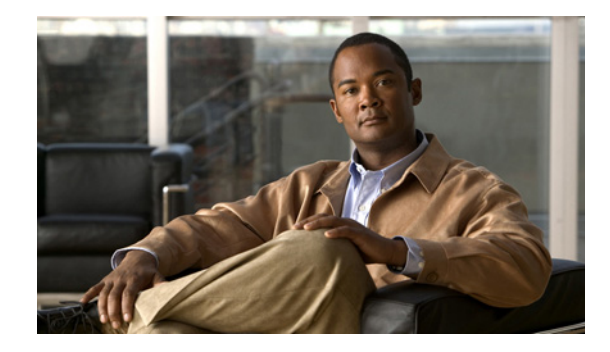

# **Cisco Software Activation Document for HP**

March 4, 2009

This document describes the Cisco software activation process for the Cisco Catalyst Blade Switch 3120 for HP or blade switch stack, hereafter referred to as the *switch*.

For more information, see these documents on Cisco.com:

- **•** *Getting Started with Cisco License Manager 1.0 on Windows XP*
- **•** Cisco License Manager online help
- **•** *API Reference Guide for Cisco License Manager on Windows XP*
- **•** Cisco Catalyst Blade Switch 3120 for HP documents (software configuration guide, command reference, and system message guide)

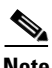

**Note** Unless otherwise noted, for complete syntax and usage information for the commands used in this document, see the *Cisco Software Activation Tasks and Commands* feature module.

For information about how Cisco implements Cisco IOS software activation, go to this URL:

[http://www.cisco.com/en/US/products/ps9677/products\\_ios\\_technology\\_home.html](http://www.cisco.com/en/US/products/ps9677/products_ios_technology_home.html)

For more information about software activation concepts, tasks, and commands:

- **•** See the *Cisco Software Activation Tasks and Commands* feature module at this URL: [http://www.cisco.com/en/US/docs/ios/csa/configuration/guide/csa\\_commands.html](http://www.cisco.com/en/US/docs/ios/csa/configuration/guide/csa_commands.html)
- **•** Use the Search field on Cisco.com to locate Cisco IOS software documentation. For example, if you want information about software activation, you can enter *Cisco Software Activation Tasks and Commands* in the search field.

The document has this information:

- **•** [Software Activation, page 2](#page-1-0)
- **•** [Related Publications, page 21](#page-20-0)
- **•** [Obtaining Documentation and Submitting a Service Request, page 22](#page-21-0)

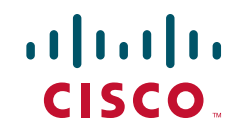

# <span id="page-1-0"></span>**Software Activation**

The switch runs the *universal software image* that has the Cisco IOS code for multiple *feature sets*. To enable a specific feature set, you must use the *software activation* feature to install the *software license* for that feature set. With software activation, you can

- **•** Generate a software license.
- **•** Install the software license on your switch.
- **•** Enable a feature set.
- **•** Upgrade a feature set.

Beginning with Cisco IOS Release 12.2(46)SE, the switches support these features:

- **•** Temporary software licenses
- **•** Rehosting a software license
- **•** Cisco License Call Home

This section has this information:

- **•** [Feature Sets, page 2](#page-1-1)
- **•** [Understanding Software Licenses, page 3](#page-2-0)
- **•** [Getting and Installing Software Licenses, page 4](#page-3-0)
- **•** [Displaying Software License Information, page 14](#page-13-0)
- **•** [Examples of Activating Software, page 17](#page-16-0)

**Note** To connect your management station or PC to the Cisco Product License Registration Portal, use a file transfer protocol such as the Xmodem Protocol or TFTP.

If you are connecting your PC to the Cisco License Manager server, you do not need to use one of these protocols.

## <span id="page-1-1"></span>**Feature Sets**

The switch supports these feature sets:

- **•** IP base
- **•** IP services

The software licenses are not affected by Cisco IOS software upgrades.

The switch supports the feature sets in [Table 1](#page-1-2).

<span id="page-1-2"></span>*Table 1 Supported Feature Combinations*

| <b>Feature Combination</b>                                                                   | <b>Feature Set on the Switch</b> |
|----------------------------------------------------------------------------------------------|----------------------------------|
| Layer 2+, basic Layer 3 routing                                                              | IP base, noncryptographic        |
| Layer 2+ and basic Layer 3 routing, Kerberos, $SSH1$ , and IP base, cryptographic<br>$SSL^2$ |                                  |

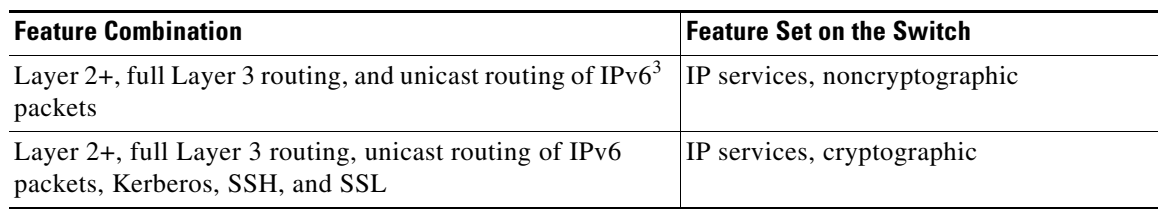

#### *Table 1 Supported Feature Combinations (continued)*

1. SSH = Secure Shell 2. SSL = Secure Socket Layer

3. IPv $6 =$  IP Version 6

## <span id="page-2-0"></span>**Understanding Software Licenses**

A software license applies only to a specific feature set. A switch can have more than one software license, but you can enable only one license at a time.

By default, if more than one software license is installed on the switch, this hierarchy determines the first software license to locate in the flash memory and to install:

- **1.** IP services
- **2.** IP base

If all the licenses are installed on the switch, the switch uses the highest license level, the IP services feature set.

To run the IP base feature set on the switch:

- If the switch is running a software image earlier than Cisco IOS 12.2(46)SE, remove the IP services license from the switch, save the switch running configuration, and reload the switch.
- If the switch is running Cisco IOS Release 12.2(46)SE or later, enter the **license boot level ipbase** privileged EXEC command, save the switch running configuration, and reload the switch.

The switch supports permanent and temporary software licenses.

The permanent license is *node-locked* because it is bound to the unique device identifier (UDI) of the switch and can only be used on that switch. When you order a new switch, the switch has the permanent software license that you selected.

A temporary software license is limited to a usage period and can be one of these types:

**•** Embedded evaluation license in the software image

The evaluation license is node-locked and is valid for 60 days.

You can use this license to minimize network downtime if a switch fails and the replacement switch does not have the same software license. You can also use the license to evaluate a feature set on the switch.

**•** Extension license

You can get this license from Cisco TAC. It is node-locked and is valid for 60 days.

**•** Grace-period license

During the rehost process, when the license on a switch is revoked and transferred to another switch, this license is automatically installed to prevent network disruption. It is valid for 60 days.

After the usage period expires, the switch continues to use the temporary software license until it is restarted. Before it restarts, warning messages state the switch is running the feature set without a valid license. After the switch restarts, the switch uses a valid software license based on the previously described hierarchy. If the switch does not have a valid license, it uses the IP base software license. For examples of using a temporary license, see the ["Changing the Software License on the Switch" section](#page-20-1)  [on page 21](#page-20-1).

For more information about software licenses, see the *Cisco Software Activation Conceptual Overview* feature module at this URL:

[http://www.cisco.com/en/US/docs/ios/csa/configuration/guide/csa\\_overview.html](http://www.cisco.com/en/US/docs/ios/csa/configuration/guide/csa_overview.html)

## <span id="page-3-0"></span>**Getting and Installing Software Licenses**

This section has these procedures:

- [Getting Software Licenses, page 4](#page-3-1)
- **•** [Installing Software Licenses by Using the Cisco License Manager, page 6](#page-5-0)
- **•** [Installing Software Licenses Using Cisco License Call Home, page 7](#page-6-0)
- [Installing Software Licenses Using the Cisco IOS CLI, page 9](#page-8-0)
- **•** [Rehosting Software Licenses Using the Cisco License Manager, page 11](#page-10-0)
- **•** [Rehosting Software Licenses Using Cisco License Call Home, page 11](#page-10-1)
- **•** [Requesting that Software Licenses be Remailed Using Cisco License Call Home, page 13](#page-12-0)
- **•** [Managing the Software Licenses Using the Cisco IOS CLI, page 14](#page-13-1)

### <span id="page-3-1"></span>**Getting Software Licenses**

Use one of these methods to get a software license:

- When ordering a switch, specify the software image and feature set to be installed.
- **•** If you want your switch to run a different feature set, purchase the software license for that feature set, and get a product activation key (PAK). Use one of these processes to install the software license:
	- **–** Use the Cisco License Manager.
	- **a.** Enter the PAK in the GUI.
	- **b.** The Cisco License Manager installs the software license for you.
	- **–** Use the Cisco Product License Registration Portal.
	- **a.** To register your software license by using the PAK, go to [www.cisco.com/go/license.](www.cisco.com/go/license)
	- **b.** The software license file is e-mailed to you. We recommend that you copy the file on your switch flash memory.
	- **c.** Install the software license on the switch by using Cisco IOS CLI commands.
	- **–** Use the Cisco License Call Home feature.
- **•** Rehost the software license.
	- **–** Revoke a license from a source switch, and transfer it to a destination switch.
	- **–** We recommend that you use the Cisco License Manager when rehosting a software license.
	- **–** You cannot rehost an evaluation software license.
- **•** Request that the software license file be remailed from the Cisco Product License Registration Portal if the file is corrupted.

#### **Cisco Product License Registration Portal**

Follow these steps to get a PAK and a software license for a feature set:

- **Step 1** After deciding on the feature set that you want, contact Cisco TAC to request a PAK.
- **Step 2** After you purchase the software license, the PAK is sent to you.
- **Step 3** Go to the Cisco Product License Registration Portal at [www.cisco.com/go/license.](www.cisco.com/go/license)
- **Step 4** Use the PAK and the switch UDI to create a software license file.
- **Step 5** The software license file is e-mailed to you.

#### **Cisco License Manager**

With Cisco License Manager, you can perform these tasks from one application:

- **•** Automatically discover software licenses on your switches
- **•** Install software licenses
- **•** Track the software license status in your network

Use the Cisco License Manager GUI to perform all of these licensing tasks. You can also use the Cisco License Manager application programming interface (API) to write programs for your specific licensing tasks.

Cisco License Manager runs on Windows XP and uses Java to connect to Cisco.com and to Cisco devices. For information about downloading the free Cisco License Manager Client and Server [applications or about ordering the optional Cisco License Manager software development kit \(SDK\), go](http://www.cisco.com/en/US/products/ps7138/prod_installation_guides_list.html)  to this URL:

#### <http://www.cisco.com/en/US/products/ps7138/index.html>

Cisco License Manager supports devices running the cryptographic or noncryptographic universal software images. For more information, see these documents on Cisco.com:

**•** *Getting Started with Cisco License Manager for Windows XP* guide at this URL:

[http://www.cisco.com/en/US/products/ps7138/prod\\_installation\\_guides\\_list.html](http://www.cisco.com/en/US/products/ps7138/prod_installation_guides_list.html)

**•** Other Cisco License Manager documentation at this URL:

[http://www.cisco.com/en/US/products/ps7138/tsd\\_products\\_support\\_series\\_home.html](http://www.cisco.com/en/US/products/ps7138/tsd_products_support_series_home.html)

• *HTTPS - HTTP Server and Client with SSL 3.0* feature description for Cisco IOS Release 12.2(15)T at this URL:

[http://www.cisco.com/en/US/docs/ios/12\\_2t/12\\_2t15/feature/guide/ftsslsht.html](http://www.cisco.com/en/US/docs/ios/12_2t/12_2t15/feature/guide/ftsslsht.html) 

#### **Cisco License Call Home**

The Cisco License Call Home feature supports these tasks only on a switch running the cryptographic universal software license:

- **•** Installing the software license
- **•** Rehosting the license
- **•** Requesting that the software license be remailed

You can use CLI commands to connect the switch to the Cisco licensing infrastructure. For more information on the License Call Home feature and the Cisco licensing process, see the *Cisco Software Activation Tasks and Command* feature module on Cisco.com.

For more information about the License Call Home feature and about transferring software licenses, see the *Cisco Software Activation Conceptual Overview* feature module on Cisco.com.

For information about the License Call Home interface, see the *Cisco Software Activation Tasks and Commands* feature module on Cisco.com.

### <span id="page-5-0"></span>**Installing Software Licenses by Using the Cisco License Manager**

Use Cisco License Manager to install and manage software licenses on the switch.

Follow these guidelines when using Cisco License Manager:

- **•** Cisco License Manager only runs on a server with Windows XP.
- **•** Firewalls are not allowed between the Cisco License Manager server and a GUI client.
- For device notification to be successful, ensure that the Cisco License Manager hostname exists in the Domain Name Service (DNS) or that the device has the Cisco License Manager hostname and IP address configured to receive messages.
- **•** Configure your switch to allow Cisco License Manager to manage software licenses by using the **ip http server** privileged EXEC command and the **license agent default authenticate none** global configuration command. For a summary of these commands, see the *Getting Started with Cisco License Manager on Windows XP* guide. For detailed instructions about enabling Cisco License Agent on your device, see the Cisco License Agent documentation.
- Make sure that there is a valid connection from the Cisco License Manager server to Cisco.com.

For additional requirements and guidelines, see the *Getting Started with Cisco License Manager for Windows XP* guide on Cisco.com.

**The Second Service** 

## <span id="page-6-0"></span>**Installing Software Licenses Using Cisco License Call Home**

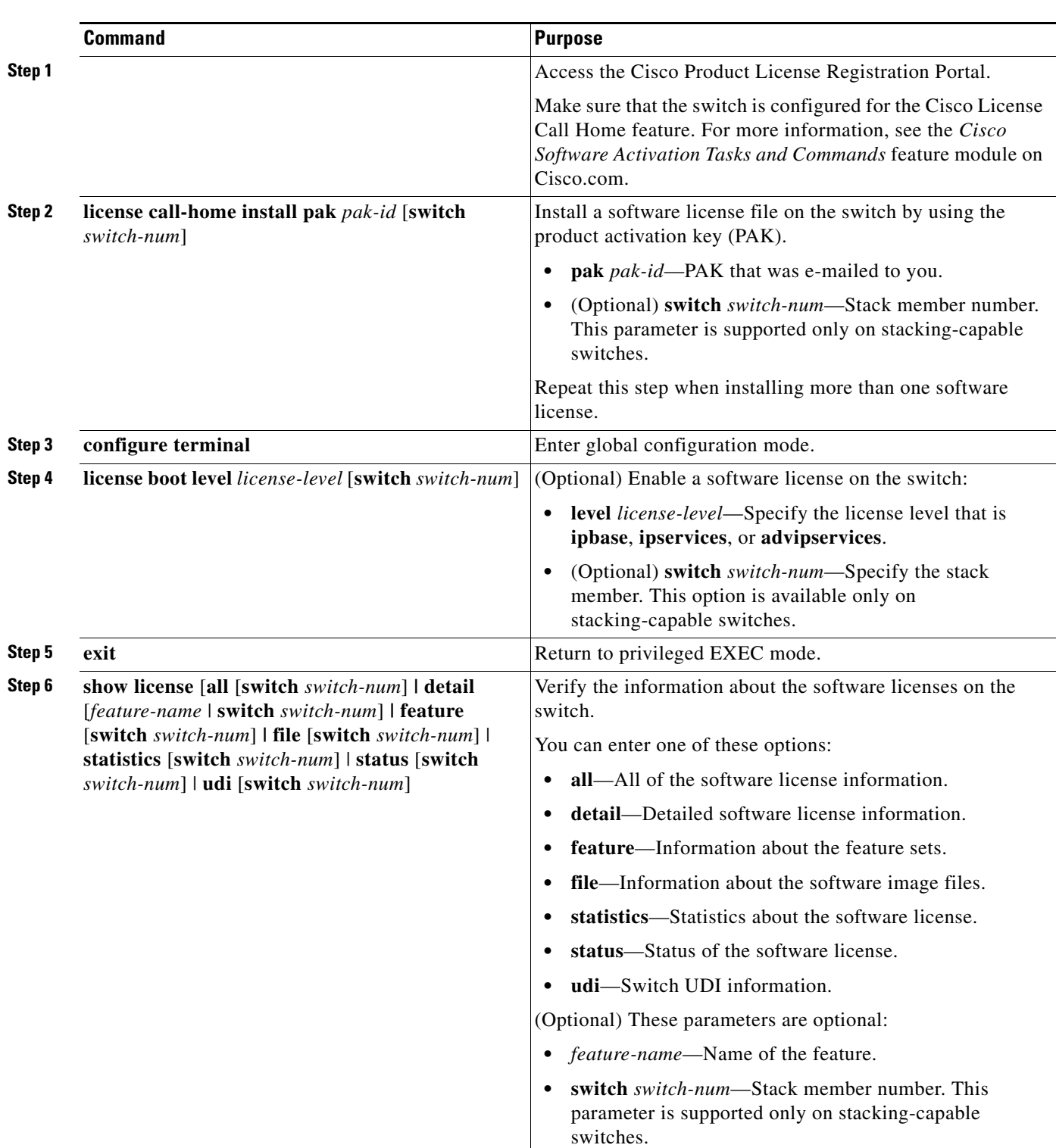

Beginning in privileged EXEC mode, follow these steps to install a software license and to restart the switch.

**College** 

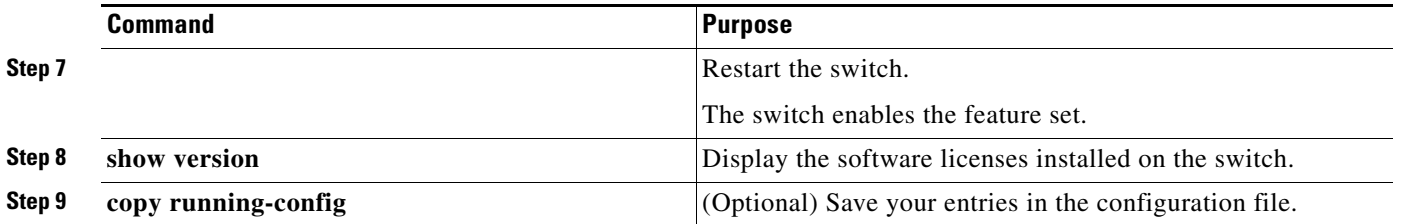

 $\mathbf{l}$ 

## <span id="page-8-0"></span>**Installing Software Licenses Using the Cisco IOS CLI**

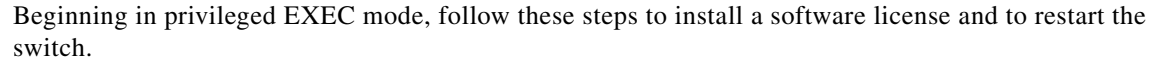

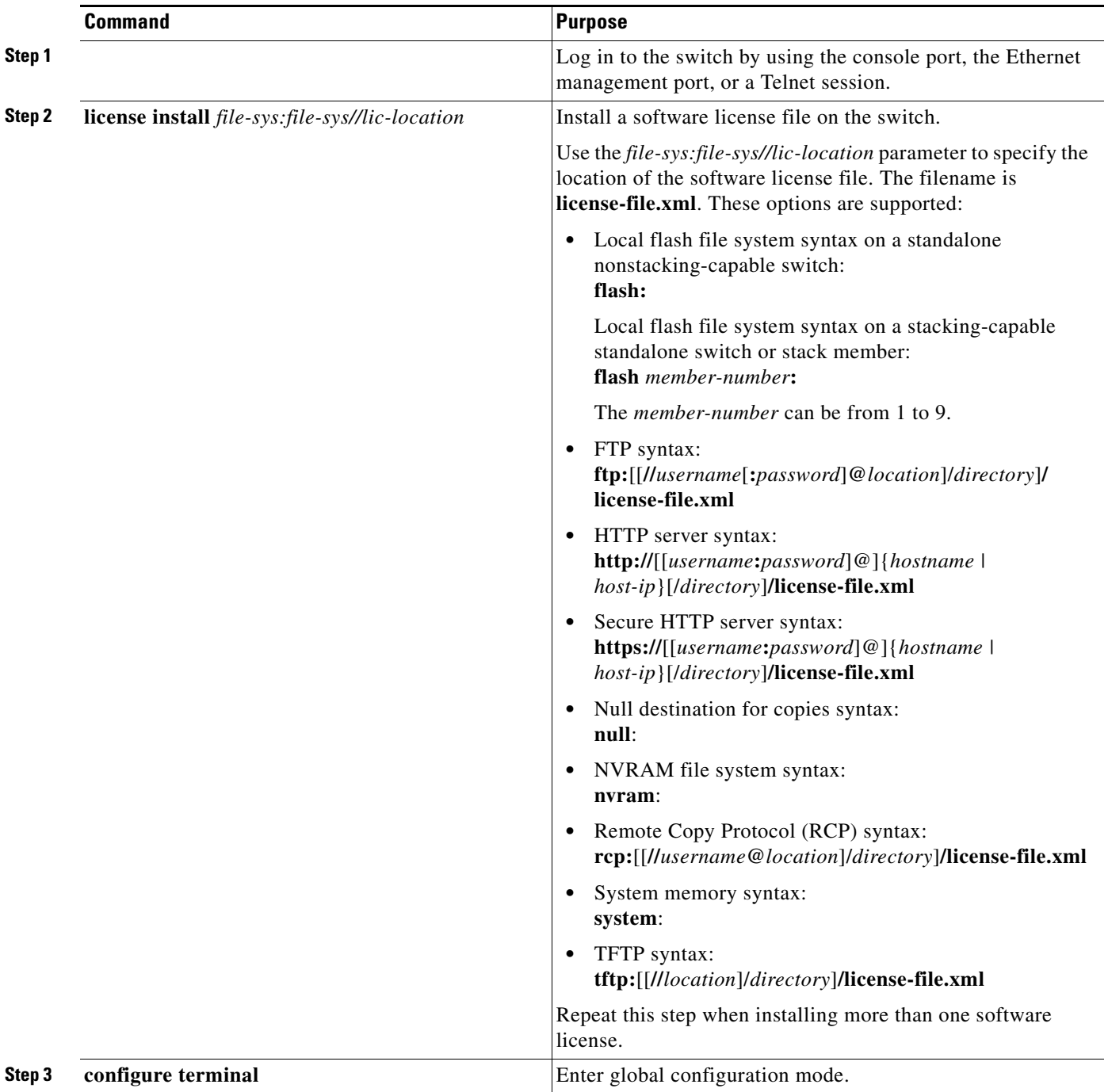

 $\mathbf{r}$ 

**College** 

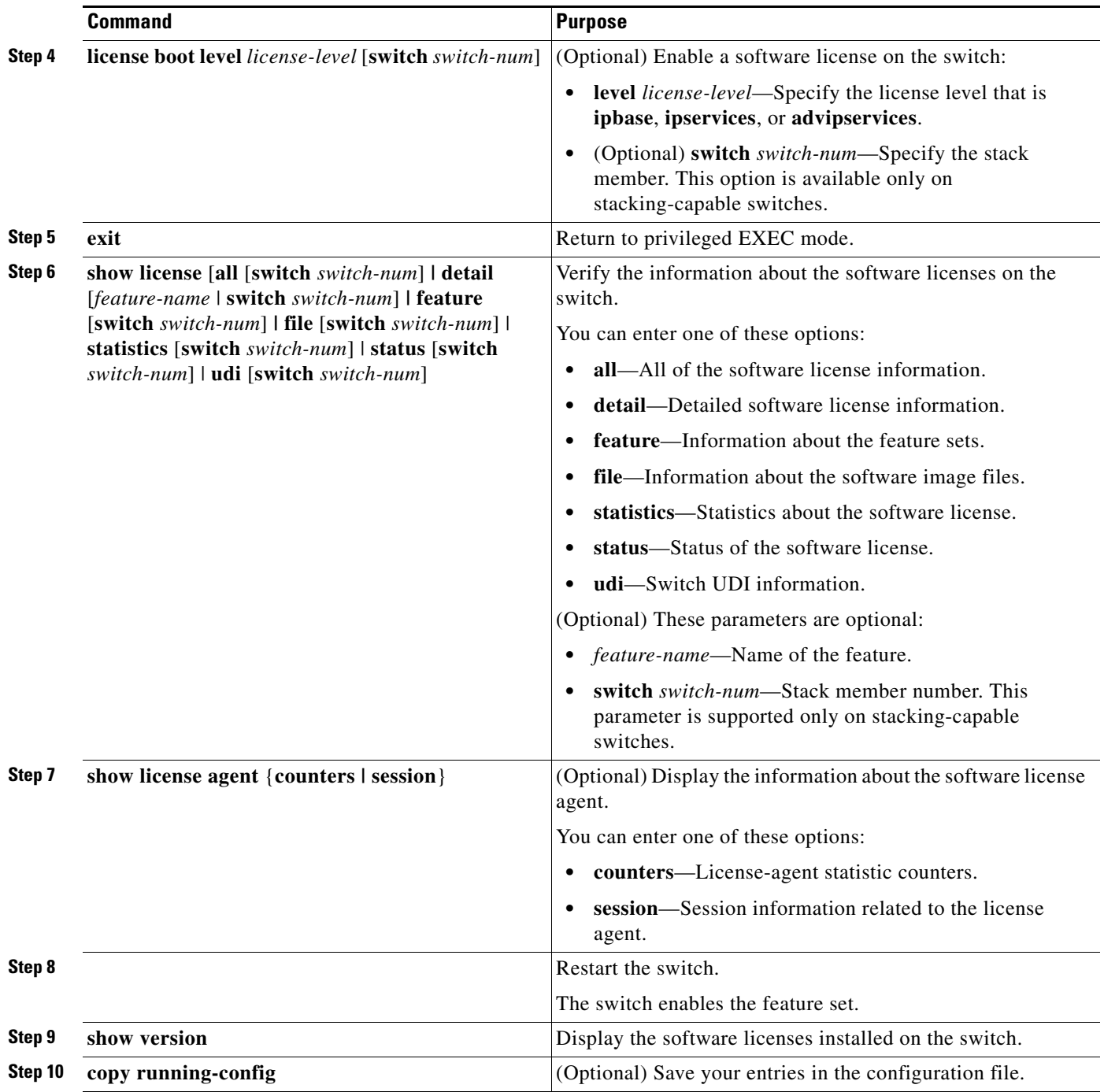

 $\blacksquare$ 

 $\overline{\phantom{a}}$ 

### <span id="page-10-0"></span>**Rehosting Software Licenses Using the Cisco License Manager**

In the Cisco License Manager GUI, follow these steps to revoke a software license from the source switch and to transfer it to the destination switch:

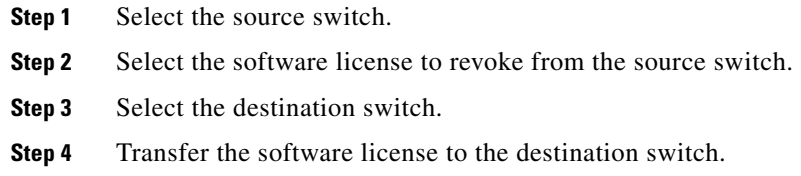

### <span id="page-10-1"></span>**Rehosting Software Licenses Using Cisco License Call Home**

Beginning in privileged EXEC mode, follow these steps to revoke a software license from the source switch and to transfer it to the destination switch.

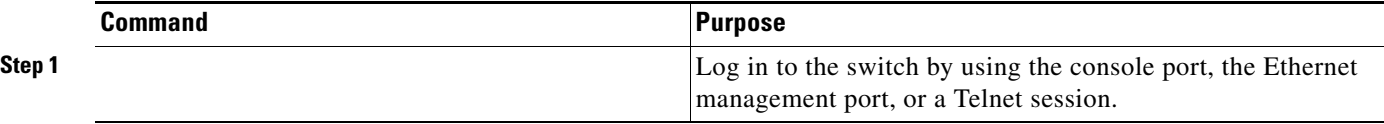

**College** 

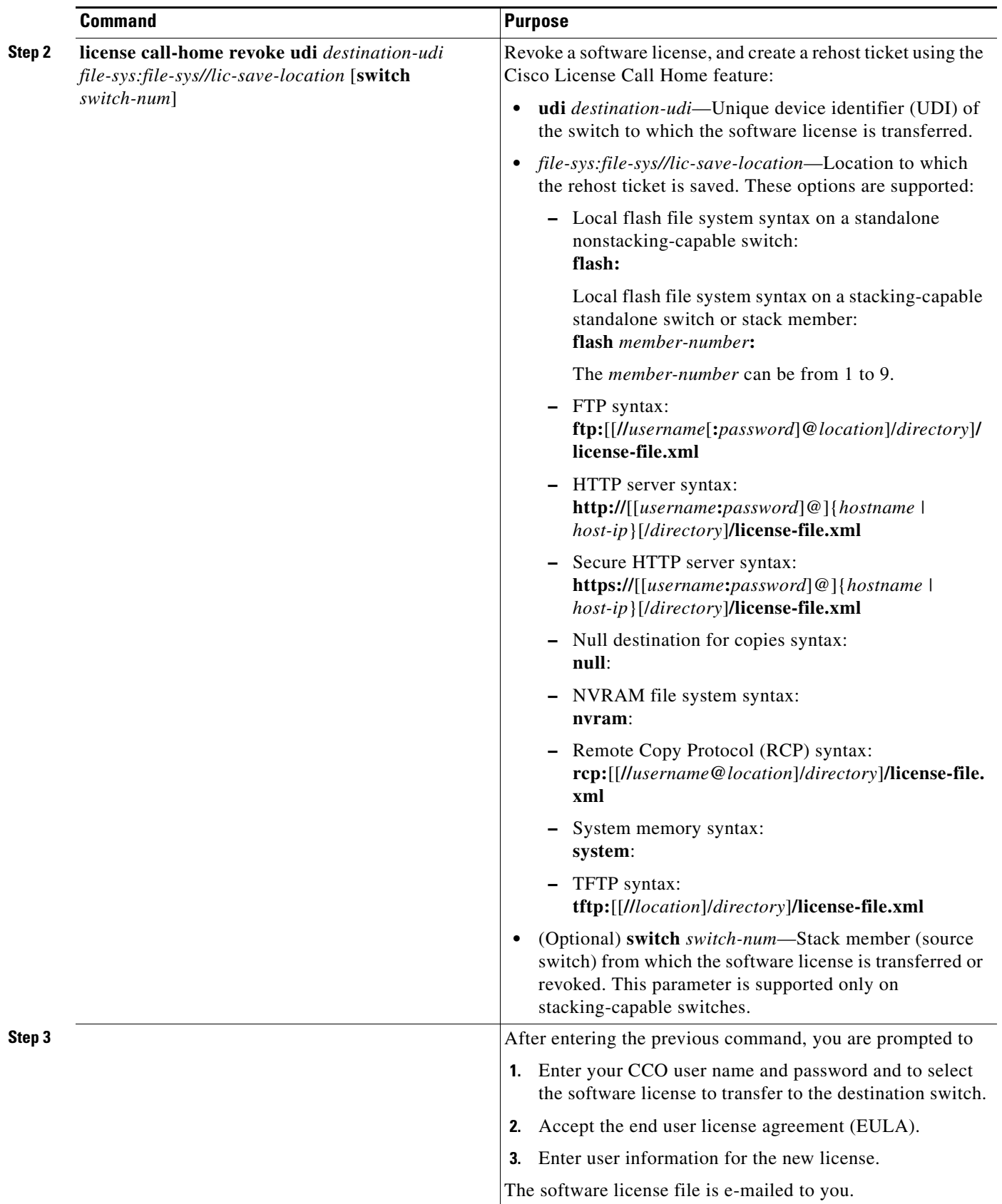

П

 $\overline{\mathbf{I}}$ 

**The College** 

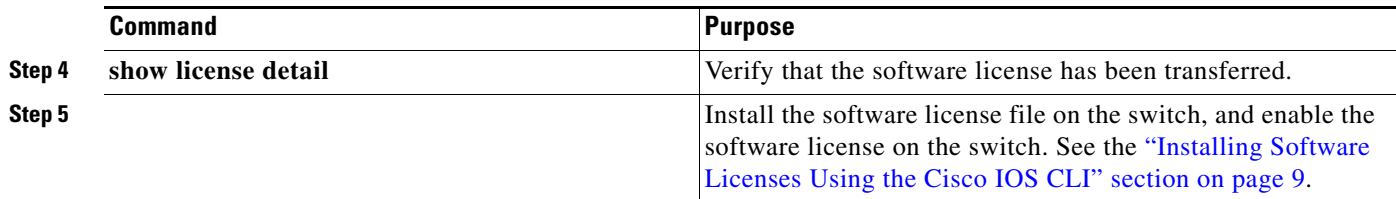

## <span id="page-12-0"></span>**Requesting that Software Licenses be Remailed Using Cisco License Call Home**

Beginning in privileged EXEC mode, follow these steps to request that a software license be remailed:

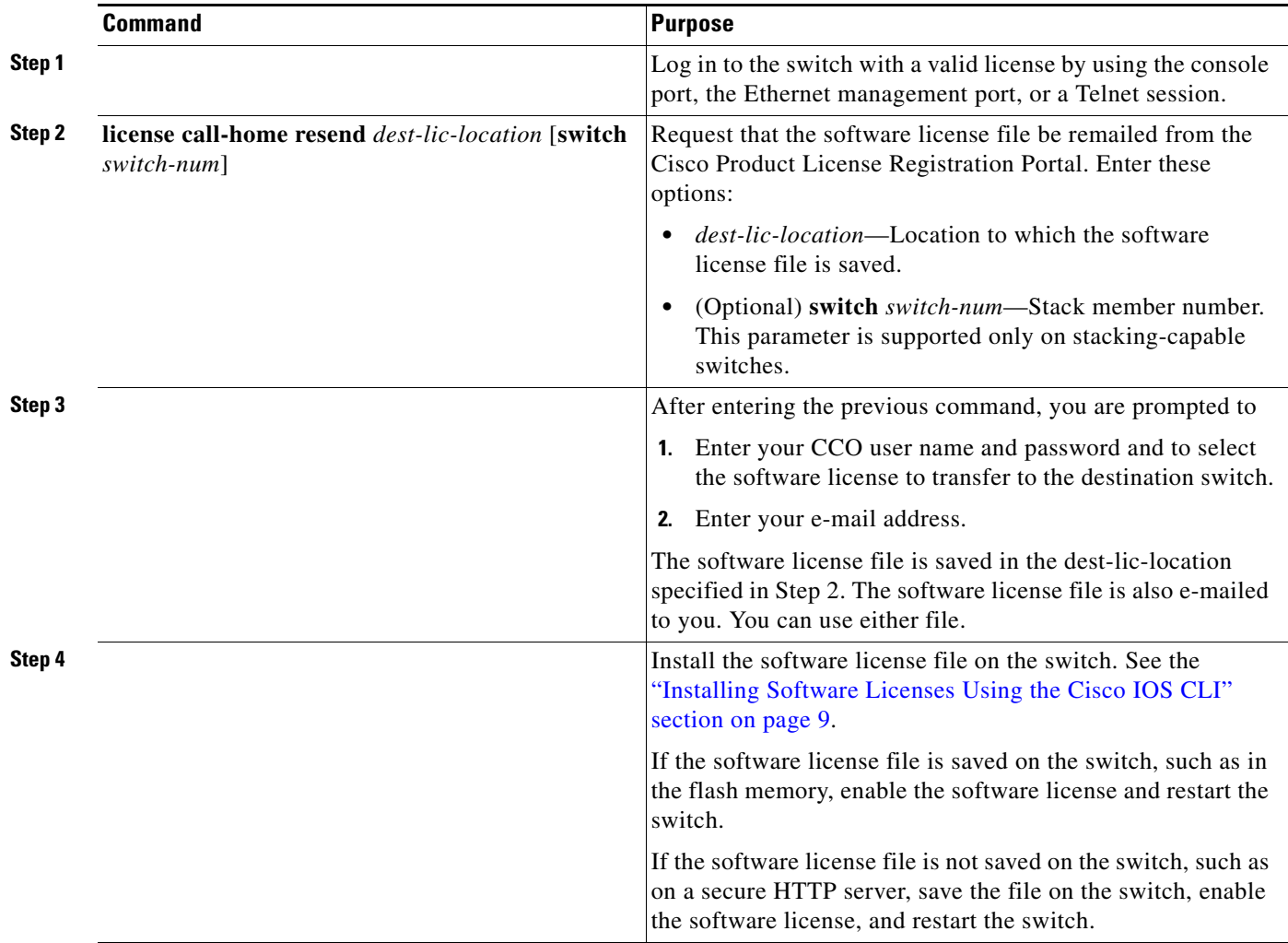

### <span id="page-13-1"></span>**Managing the Software Licenses Using the Cisco IOS CLI**

You can perform any of these tasks:

- **•** Removing a software license from the switch:
	- **–** In software releases earlier than Cisco IOS Release 12.2(46)SE, enter the **license clear**  *license-level* [**switch** *switch-num*] privileged EXEC command.

Use the *license-level* parameter to specify the software license to remove.

Use the **switch** *switch-num* parameter to specify the stack member. The **switch** *switch-num* option is supported only on stacking-capable switches.

- **–** In Cisco IOS Release 12.2(46)SE or later, if the software license is in use (active):
- **a.** Enter the **license boot level** *license-level* global configuration command to specify a license level different from the current one.
- **b.** Restart the switch to enable new software license.
- **c.** Enter the **license clear** *license-level* [**switch** *switch-num*] privileged EXEC command to remove previous software license.
- **–** In Cisco IOS Release 12.2(46)SE or later, enter the **license clear** *license-level* [**switch**  *switch-num*] privileged EXEC command to remove an unused software license.
- **•** Backing up and saving software license information—Enter the **license save** {**credential** *url* | *url*} privileged EXEC command.
	- **–** Use the **credential** *url* parameter to save the device credential information and to specify the URL to which the information is saved.
	- **–** Use the *url* parameter to specify the URL of the software image.
- **•** Recovering from a corrupt license:
	- **–** Use the Cisco License Call Home feature to request that the software license file be remailed.
	- **–** Use the Cisco IOS CLI commands to re-install an uncorrupted version of the license on the switch.

## <span id="page-13-0"></span>**Displaying Software License Information**

To display information about the software licenses on your switch, use one of these methods:

**•** Use Cisco License Manager to view license and device information. In the GUI, the discovery and polling features collect all the license and device information that appears in the Properties window. For detailed instructions, see the Cisco License Manager online help.

**•** Use the Cisco IOS privileged EXEC commands in [Table 2.](#page-14-0)

<span id="page-14-0"></span>

| <b>Command</b>                                                                                                    | <b>Description</b>                                                                                                    |
|----------------------------------------------------------------------------------------------------|----------------------------------------------------------------------------------------------------|
| show license agent {counters  <br>session                                                                                                    | Displays the information about the software license agent.                                                                                              |
|                                                                                                    | For information about the <b>show license agent</b> privileged<br>EXEC command, see the Cisco Software Activation Tasks and<br>Commands feature module. |
| show license [all [switch switch-num]                                                                                                    | Displays information about the software license.                                                                                                    |
| detail [feature-name   switch switch-<br>num]   feature [switch switch-num]  <br>file [switch switch-num]   statistics<br>[switch switch-num]   status [switch]<br><i>switch-num</i>     <b>udi</b> [switch]<br>switch-num]] | For information about the <b>show license</b> privileged EXEC<br>command, see the <i>Cisco IOS Software Licensing</i> feature<br>module at this URL:    |
|                                                                                                    | http://www.cisco.com/en/US/docs/ios/12_2/12_2se/feature/guid<br>e/se cisl.html                                                                          |
| show version                                                                                                    | Displays the software licenses installed on the switch.                                                                                                 |
|                                                                                                    | For information about this command, including examples of<br>command output, see the command reference on Cisco.com.                                    |

*Table 2 Commands for Displaying Software License Information*

This is an example of output from the **show license** command:

```
Switch# show license detail
Index: 1 Feature: advipservices and Version: 1.0
        License Type: Permanent
        License State: Active, In Use
        Lock type: Node locked
        Vendor info <PID>WS-CBS3120X-S</PID><SN>FHH1128P00F</SN>
        License Addition: Exclusive
        License Generation version 135266304
        License Priority: Medium
        License Count: Non-Counted
Index: 2 Feature: ipbase Version: 1.0
        License Type: Permanent
        License State: Active, Not in Use
        Lock type: Node locked
        Vendor info <PID>WS-CBS3120X-S</PID><SN>FHH1128P00F</SN>
        License Addition: Exclusive
        License Generation version 135266304
        License Priority: Medium
        License Count: Non-Counted
Index: 3 Feature: ipservices Version: 1.0
        License Type: Permanent
        License State: Active, Not in Use
        Lock type: Node locked
        Vendor info <PID>WS-CBS3120X-S</PID><SN>FHH1128P00F</SN>>
        License Addition: Exclusive
        License Generation version 135266304
        License Priority: Medium
        License Count: Non-Counted
```
This is an example of output from the **show license feature** command:

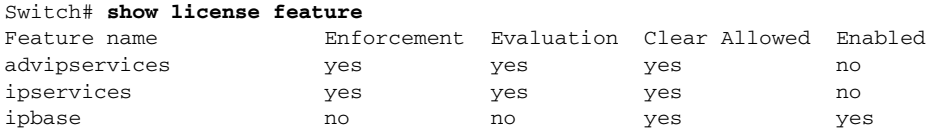

#### This is an example of output from the **show license file** command:

#### Switch# **show license file**

License Store: Primary License Storage

Store Index: 0

 License: 11 advipservices 1.0 LONG NORMAL STANDALONE EXCL INFINITE\_KEYS IN FINITE\_KEYS NEVER NEVER NiL SLM\_CODE CL\_ND\_LCK NiL \*1GXTAN6SWZLFG PL400 NiL NiL NiL 5\_MINS <UDI><PID>WS-WS-CBS3120X-S</PID><SN>FHH 1128P00F</SN></UDI> 0HurYu7c2pSyykIVdJe7f2PfK8FP9JozlqB:9uZHhFVkMH bB17q6GZYHB9lQs9bffknap1x9JPevJ:lWGPyhOZVpYs8A:ZXi9r7vW67ct2LcLjb QDsxlw3DMKpI2c9591234\$<WLC>AQEBIQAB///O1IhupmYJseU4uN7uAuI8vmuaMU /JLIEFY0w7gjwGBuuMNMxetNM/4mI30pPbC3scqvPiAmWSaEmUT56rstk6gvmj+EQ KRfD9A0ime1czrdKxfILT0LaXT416nwmfp92Tya6vIQ4FnlBdqJ1sMzXeSq8PmVcT U9A4o9hil9vKur8N9F885D9GVF0bJHciT5M=</WLC>

Comment:

Hash: /DjCLyoejF4OnAUcu8buXPtA+s8=

Store Index: 1

License: 11 ipbase 1.0 LONG NORMAL STANDALONE EXCL INFINITE KEYS INFINITE KEYS NEVER NEVER NiL SLM\_CODE CL\_ND\_LCK NiL \*1GXTAN6SWZLFGPL400 N iL NiL NiL 5\_MINS <UDI><PID>WS-WS-CBS3120X-S</PID><SN>FHH1128P00F </SN></UDI> 6OKG2h1SUGiUwXJ9AoixV:EAeJwNjZzqnMKEoE0zVYLA0fKLuu:oA iuqFV:klYxef,XYLv8xsEN51Veh4qNOW8LkCMjHu1uyfKka:xU3M39NfUwMCeiU:P ,THWvJ0zSejf3c\$<WLC>AQEBIQAB//+xIhXYlKd1gNvLPLu+9kCQBa844qSPYCctD tPxgCm5K3hnsN/+l2wSYNshE55JRcIcqvPiAmWSaEmUT56rstk6gvmj+EQKRfD9A0 ime1czrdKxfILT0LaXT416nwmfp92Tya6vIQ4FnlBdqJ1sMzXeSq8PmVcTU9A4o9h il9vKur8N9F885D9GVF0bJHciT5M=</WLC>

<output truncated>

#### This is an example of output from the **show license statistics** command:

#### Switch# **show license statistics**

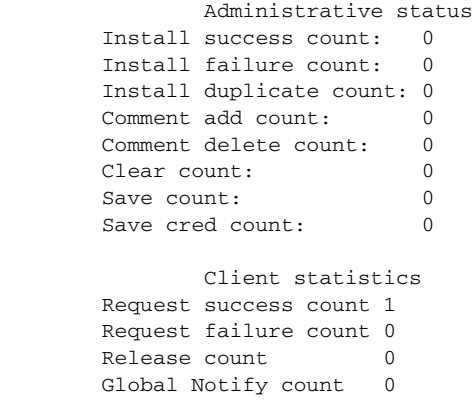

This is an example of output from the **show license status** command:

#### Switch# **show license status**

 License Type Supported permanent Non-expiring node locked license extension Expiring node locked license evaluation Expiring non node locked license

> License Operation Supported install Install license

```
 clear Clear license
        annotate Comment license
        save Save license
        revoke Revoke license
        call-home License call-home
                Call-home Operation Supported
        show pak Display license pak via call-home
        install Install license via call-home
        revoke Revoke license via call-home
        resend Fetch license via call-home
                Device status
        Device Credential type: DEVICE
        Device Credential Verification: PASS
        Rehost Type: DC_OR_IC
SWIFT url status
```
Swift URL set to default value : https://tools.cisco.com/SWIFT/Licensing

This is an example of output from the **show license udi** command for a switch stack:

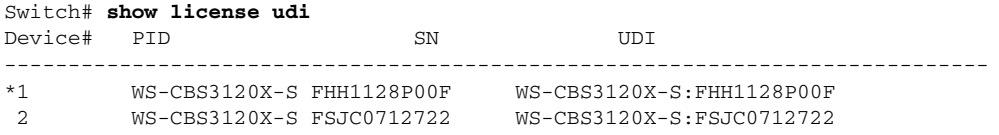

## <span id="page-16-0"></span>**Examples of Activating Software**

This section has this information:

- **•** [Using TFTP to Install a Software License, page 17](#page-16-1)
- **•** [Using Cisco License Call Home to Rehost a Software License, page 18](#page-17-0)
- **•** [Using Cisco License Call Home to Rehost a Software License, page 18](#page-17-0)
- **•** [Changing the Software License on the Switch, page 21](#page-20-1)

### <span id="page-16-1"></span>**Using TFTP to Install a Software License**

After you get a software license file from the Cisco Product License Registration Portal, this example shows how to use TFTP to install the license on a switch:

```
Switch# copy tftp flash: 
Address or name of remote host [ ]? 10.0.0.1 
Source filename [ ]? license_name-ips
Destination filename [license_name-ips]? 
Accessing tftp://172.20.244.138/r1fs-ips... 
Loading license_name-ips from 172.20.244.138 (via GigabitEthernet1/0/1): !
[OK - 1161 bytes] 
1161 bytes copied in 0.059 secs (19678 bytes/sec)
```
If you enter the **show flash:** privileged EXEC command, the command output shows that the software license file is in the flash memory but that the feature set is not enabled.

```
Switch# license install flash: license_name-ips
Installing licenses from "flash: license_name-ips " 
Installing...Feature:ipservices...Successful:Supported
1/1 licenses were successfully installed 
0/1 licenses were existing licenses
0/1 licenses were failed to install
Switch# 
19:46:56: %IOS_LICENSE_IMAGE_APPLICATION-6-LICENSE_LEVEL: Next reboot level = ipservices 
and License = ipservices
```
After installing the license for the IP services feature set on the switch, you can enter the **show version** privileged EXEC command to display the software license information. In this example, the switch is currently running the IP base feature set.

```
Switch# show version
<output truncated>
License Level: ipbase Type: Permanent
Next reboot license Level: ipservices
```
<output truncated>

Restart the switch to enable the IP services feature set.

Use the **show version** command to display the software license information after restarting the switch:

```
Switch# show version
<output truncated>
License Level: ipservices 
License Type: Permanent
Next reboot license Level: ipservices
```
<output truncated>

### <span id="page-17-0"></span>**Using Cisco License Call Home to Rehost a Software License**

This example shows show to revoke a software license from a source switch, Switch 2, and transfer it to a destination switch, Switch 3. Switch 2 and Switch 3 are members of a switch stack.

Before revoking the license from Switch 2, enter the **show license udi** privileged EXEC command to get the PID and UDI of Switch 3.

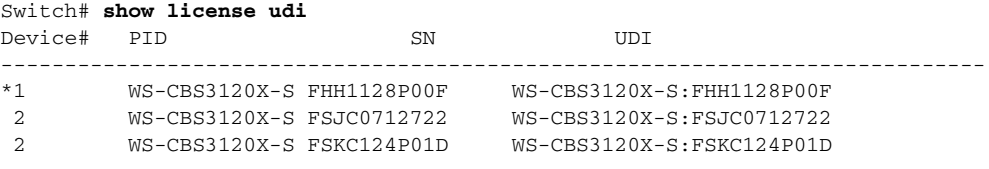

Enter the **license call-home revoke udi** *destination-udi file-sys:file-sys//lic-save-location* [**switch** *switch-num*] privileged EXEC command to revoke the software license on Switch 2:

```
Switch# license call-home revoke udi WS-CBS3120X-S:FSKC124P01D flash2:rt switch 2
CCO User name : johndoe
CCO password :
```
Retrieving the sku from swift .......... !................. 1. SKU Name : CBS3120X-AISK9LCBQTY SKU Type : Feature Description : For Internal purposes only Ordered Qty : 1 Available Qty : 1 Feature List : Feature name: advipservices Count: Uncounted Platform Supported : CBS3120X-S 2. SKU Name : CBS3120X-IPSLCB-OTY SKU Type : Feature Description : For Internal purposes only Ordered Qty : 1 Available Qty : 1 Feature List : Feature name: ipservices Count: Uncounted Platform Supported : WS-CBS3120X-S 3. All of the above Please select the sku number you want to revoke : 2 Retrieving the permission ticket from swift ..........!................. Output file saved ..... to flash2:rt Retrieving the rehost ticket from the device ..........Following Permanent licen se(s) will be revoked from this device Feature Name: ipservices :Uncounted Following Extension license(s) will be installed in this device Feature Name: ipservices :Uncounted PLEASE READ THE FOLLOWING TERMS CAREFULLY. INSTALLING THE LICENSE OR LICENSE KEY PROVIDED FOR ANY CISCO PRODUCT FEATURE OR USING SUCH PRODUCT FEATURE CONSTITUTES YOUR FULL ACCEPTANCE OF THE FOLLOWING TERMS. YOU MUST NOT PROCEED FURTHER IF YOU ARE NOT WILLING TO BE BOUND BY ALL THE TERMS SET FORTH HEREIN. You hereby acknowledge and agree that the product feature license is terminable and that the product feature enabled by such license may be shut down or terminated by Cisco after expiration of the applicable term of the license (e.g., 30-day trial period). Cisco reserves the right to terminate or shut down any such product feature

electronically or by any other means available. While alerts or such messages may be provided, it is your sole responsibility to monitor your terminable usage of any product feature enabled by the license and to ensure that your systems and networks are prepared for the shut down of the product feature. You acknowledge and agree that Cisco will not have any liability whatsoever for any damages, including, but not limited to, direct, indirect, special, or consequential damages related to any product feature being shutdown or terminated. By clicking the "accept" button or typing "yes" you are indicating you have read and agree to be bound by all the terms provided herein.

ACCEPT? (yes/[no]): **yes**

```
6d21h: %LICENSE-6-EULA_ACCEPTED: EULA for feature ipservices 1.0 has been accept
ed. UDI=WS-CBS3120X-S:FSJC0712722; StoreIndex=-1:UNKNOWN License Store (t11-3
750e-2)
6d21h: %IOS_LICENSE_IMAGE_APPLICATION-6-LICENSE_LEVEL: Module name = CBS3120X Next
 reboot level = ipbase and License = ipbase (t11-CBS3120X-2)
6d21h: %LICENSE-6-REVOKED: License for feature ipservices 1.0 has been revoked. 
UDI=WWS-CBS3120X-S:FSJC0712722; StoreIndex=1:Primary License Storage (t11-CBS3120X-2)
  (t11-CBS3120X-2)Output file saved ..... to flash2:rt
Retrieving the revoked license line from the swift ..........
Please enter the user's detail:
First Name : john
Last Name : doe
Title : sweng
Company Name : cisco
Address1 : 170 w tasman drive
Address2 [Optional]: 
City : san jose
State : ca
Province [Optional]: 
Zipcode : 95134
Country : usa
Phone : 4081234567
Fax [Optional]: 
Email : johndoe@cisco.com
!.......................
Output file saved ..... to flash2:rt
```
Switch#

After the software license is revoked from Switch 2, the software license file for Switch 3, the destination switch, is e-mailed to you. After you install the software license file on Switch 3, restart it to enable the IP services software license.

### **Using Cisco License Call Home to Resend a Software License File**

This example shows to request that the software license file be remailed from the Cisco Product License Registration Portal to Switch 3.

```
Switch# license call-home resend flash3:resend.lic switch 3
CCO User name : johndoe
CCO password : 
Email address : johndoe@cisco.com
!................
```
The software license file is e-mailed to you.

Use the **dir flash3:** command to verify that the software license file is stored in the flash memory.

Switch# **dir flash3:** Directory of flash3:/ <output truncated> 22 -rwx 4096 Jun 25 2008 16:11:35 -07:00 resend.lic 57409536 bytes total (9097216 bytes free)

Install the software license file on Switch 3, and restart the switch.

### <span id="page-20-1"></span>**Changing the Software License on the Switch**

These are valid rehost and upgrade scenarios:

- If your switch is running the IP base feature set, you cannot rehost the IP base license, but you can upgrade to the IP services feature set by getting the IP services software license. After you restart the switch, it runs the IP services feature set.
- If your switch is running the IP services feature set and you rehost the IP services software license to another switch, the switch continues to run the IP services grace-period license. After the grace-period license expires, messages appear about the switch running the IP services feature set without a valid license. After you restart the switch, the switch runs the IP base feature set.
- **•** If your switch is running the IP base feature set, you can enable the IP services evaluation software license to try the IP services feature set. If you decide to buy the IP services software license, get the upgrade PAK, and install it on the switch. The software license automatically replaces the evaluation license, and the switch continues to run the IP services feature set. You do not need to restart the switch.

## <span id="page-20-0"></span>**Related Publications**

These documents provide complete information about the switches and are available from this Cisco.com site:

[http://www.cisco.com/en/US/products/ps6748/tsd\\_products\\_support\\_series\\_home.html](http://www.cisco.com/en/US/products/ps6748/tsd_products_support_series_home.html)

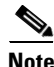

**Note** Before installing, configuring, or upgrading a switch, see these documents:

- For initial configuration information, see the "Using Express Setup" section in the getting started guide or the "Configuring the Switch with the CLI-Based Setup Program" appendix in the hardware installation guide.
- For device manager requirements, see the "System Requirements" section in the release notes.
- **•** For Network Assistant requirements, see the *Getting Started with Cisco Network Assistant*.
- **•** For cluster requirements, see the *Release Notes for Cisco Network Assistant*.
- **•** For upgrading information, see the "Downloading Software" section in the release notes.
- **•** Cisco License Manager
	- **–** *Getting Started with Cisco License Manager 1.0 on Windows XP*
	- **–** Cisco License Manager online help
	- **–** *API Reference Guide for Cisco License Manager on Windows XP*
- **•** Cisco Catalyst Blade Switch 3120 for HP
	- **–** *Release Notes for the Cisco Catalyst Blade Switch 3120 for HP*
	- **–** *Cisco Catalyst Blade Switch 3120 for HP Software Configuration Guide*)
	- **–** *Cisco Catalyst Blade Switch 3120 for HP Command Reference*
	- **–** *Cisco Catalyst Blade Switch 3120 for HP System Message Guide* (not orderable but available on Cisco.com)
	- **–** Device manager online help (available on the switch)

Г

- **–** *Cisco Catalyst Blade Switch 3120 for HP Hardware Installation Guide*
- **–** *Cisco Catalyst Blade Switch 3000 Series for HP Getting Started Guide*
- **–** *Regulatory Compliance and Safety Information for the Cisco Catalyst Blade Switch 3000 Series for HP*
- **•** Switch documentation
	- **–** *Getting Started with Cisco Network Assistant*
	- **–** *Release Notes for Cisco Network Assistant*
	- **–** *Cisco Small Form-Factor Pluggable Modules Installation Notes*
	- **–** *Cisco CWDM GBIC and CWDM SFP Installation Note*
	- **–** These compatibility matrix documents are available from this Cisco.com site:

[http://www.cisco.com/en/US/products/hw/modules/ps5455/products\\_device\\_support\\_tables\\_li](http://www.cisco.com/en/US/products/hw/modules/ps5455/products_device_support_tables_list.html) st.html

*Cisco Gigabit Ethernet Transceiver Modules Compatibility Matrix* 

*Cisco 100-Megabit Ethernet SFP Modules Compatibility Matrix* 

*Cisco Small Form-Factor Pluggable Modules Compatibility Matrix* 

*Compatibility Matrix for 1000BASE-T Small Form-Factor Pluggable Modules* 

**–** For information about the Network Admission Control (NAC) features, see the *Network Admission Control Software Configuration Guide*

## <span id="page-21-0"></span>**Obtaining Documentation and Submitting a Service Request**

For information on obtaining documentation, submitting a service request, and gathering additional information, see the monthly *What's New in Cisco Product Documentation*, which also lists all new and revised Cisco technical documentation, at:

<http://www.cisco.com/en/US/docs/general/whatsnew/whatsnew.html>

Subscribe to the *What's New in Cisco Product Documentation* as a Really Simple Syndication (RSS) feed and set content to be delivered directly to your desktop using a reader application. The RSS feeds are a free service and Cisco currently supports RSS version 2.0.

All other trademarks mentioned in this document or website are the property of their respective owners. The use of the word partner does not imply a partnership relationship between Cisco and any other company. (0812R)

© 2007–2009 Cisco Systems, Inc. All rights reserved.

CCDE, CCENT, Cisco Eos, Cisco HealthPresence, the Cisco logo, Cisco Lumin, Cisco Nexus, Cisco StadiumVision, Cisco TelePresence, Cisco WebEx, DCE, and Welcome to the Human Network are trademarks; Changing the Way We Work, Live, Play, and Learn and Cisco Store are service marks; and Access Registrar, Aironet, AsyncOS, Bringing the Meeting To You, Catalyst, CCDA, CCDP, CCIE, CCIP, CCNA, CCNP, CCSP, CCVP, Cisco, the Cisco Certified Internetwork Expert logo, Cisco IOS, Cisco Press, Cisco Systems, Cisco Systems Capital, the Cisco Systems logo, Cisco Unity, Collaboration Without Limitation, EtherFast, EtherSwitch, Event Center, Fast Step, Follow Me Browsing, FormShare, GigaDrive, HomeLink, Internet Quotient, IOS, iPhone, iQuick Study, IronPort, the IronPort logo, LightStream, Linksys, MediaTone, MeetingPlace, MeetingPlace Chime Sound, MGX, Networkers, Networking Academy, Network Registrar, PCNow, PIX, PowerPanels, ProConnect, ScriptShare, SenderBase, SMARTnet, Spectrum Expert, StackWise, The Fastest Way to Increase Your Internet Quotient, TransPath, WebEx, and the WebEx logo are registered trademarks of Cisco Systems, Inc. and/or its affiliates in the United States and certain other countries.